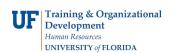

Adding ChartFields to Multiple PCard Statements

## **OVERVIEW**

When verifying or approving PCard transactions, you may enter ChartFields for several transactions at once using the **Distribution Template** link at the bottom of the Reconcile Statements page in myUFL.

- Click the checkbox for the transactions to be processed
- Click the Distribution Template link at the bottom of the page
- Enter ChartFields needed and click OK
- The system will apply the ChartField string to the transactions selected
- Click the Save button

Note: The ChartFields entered in the template itself will not be saved. However, you may use Speedcharts. Click <u>here</u> for an instruction guide on Speedcharts.

## **STEPS**

- 1. Navigate to the Reconcile Statements page in myUFL
  - Click Main Menu
  - Click Financials
  - Click Purchasing
  - Click Procurement Cards
  - Click Reconcile
  - Click Reconcile Statement
- 2. Search for the Cardholder's Statements
  - Begin by clicking the Look up Employee ID (Alt+5) button to search for the cardholder
    - o Click the Look Up button to view your cardholders
    - Click a name to select a cardholder from the list
  - Click the Search button to retrieve transactions for this cardholder
- 3. <u>Select the Transactions to Modify</u>
  - Before using the Distribution Template, **check the checkbox** of each transaction to which you would like to modify with the template
  - Click the **Distribution Template** link

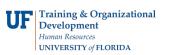

## Adding ChartFields to Multiple PCard Statements

| Pro              | ocu  | irement (   | Card Transactions       |                       |                  |                         |                |        |     |
|------------------|------|-------------|-------------------------|-----------------------|------------------|-------------------------|----------------|--------|-----|
| Empl ID 98653214 |      |             | D 98653214              | Name Grimes, Rick     |                  |                         |                |        |     |
|                  |      | Card Numbe  | er **********7970       | Car                   | d Provider MBNA  |                         |                |        |     |
| Ban              | k St | atement     |                         |                       | Personalize      | Find   View All   🗖   🛄 | First 🕙 1-9 of | 15 🕑 L | ast |
| Tra              | insa | iction Bill | ling                    |                       |                  |                         |                |        |     |
|                  |      | Trans Date  | Merchant                | Transaction<br>Amount | Description      | *Status                 | Currency       |        |     |
| 1                | V    | 03/11/2015  | DKC DIGI KEY CORP       | 143.22                |                  | Staged +                | USD            | P      | R   |
| 2                | V    | 03/11/2015  | CST THE COMPOSITE STORE | 426.95                | 3/17 Invoice Req | Staged -                | USD            | P      | 4   |
| 3                |      | 03/11/2015  | MCMASTER-CARR           | 132.93                |                  | Staged -                | USD            | P      | R   |
| 4                |      | 03/12/2015  | AMAZON MKTPLACE PMTS    | 222.20                |                  | Staged -                | USD            | P      | R   |
| 5                |      | 03/12/2015  | AMAZON MKTPLACE PMTS    | 679.96                |                  | Staged -                | USD            | P      | R   |
| 6                |      | 03/12/2015  | MCMASTER-CARR           | 143.83                |                  | Staged -                | USD            | P      | R   |
| 7                |      | 03/13/2015  | UF DOCE CONFERENCE      | 300.00                |                  | Staged -                | USD            | Q      | R   |
| 8                |      | 03/14/2015  | DKC DIGI KEY CORP       | 580.51                |                  | Staged -                | USD            | Q      | R   |
| 9                |      | 03/16/2015  | LOWES #00418            | 29.44                 |                  | Staged -                | USD            | P      | R   |
|                  | •    |             |                         | m.                    |                  |                         |                |        | 11  |
|                  | Sele | ct All      | Clear All               | Stage                 | Verify           | Approve                 |                |        |     |

- 4. Using the Distribution Template
  - ChartFields entered here will be applied to all of the transactions you have checked
    - Enter "UFLOR" into the **GL Unit** field
    - Complete the ChartFields. For example, click the Look up Account (Alt+5) button to search Account Codes:
      - Click the **Description** list
      - Click the "contains" list item
      - For example, enter "lubricant" in the **Description** field to search for engine oil
      - Click the Look Up button
      - Click the MOTOR FUELS AND LUBRICANTS link
    - For example, enter "101" into the Fund Code field
    - For example, enter "62010700" into the **Dept** field
    - For example, enter "1100" into the Program Code field
    - For example, enter "CRRNT" into the **Bud Ref** field
    - Click the OK button
  - The **ChartField strings** in the Distribution Template are applied to all of the transactions that you have checked
    - Click the Save button

For additional help, please contact University PCard Services at 392-1331, visit the <u>PCard Website</u>, or e-mail <u>pcard@ufl.edu</u> or call the UF Help Desk at 392-HELP.